JSPO指導者マイページにログインし、トップページを表示する ②左側メニューバー「資格を取得する」より「免除申請」をクリックする

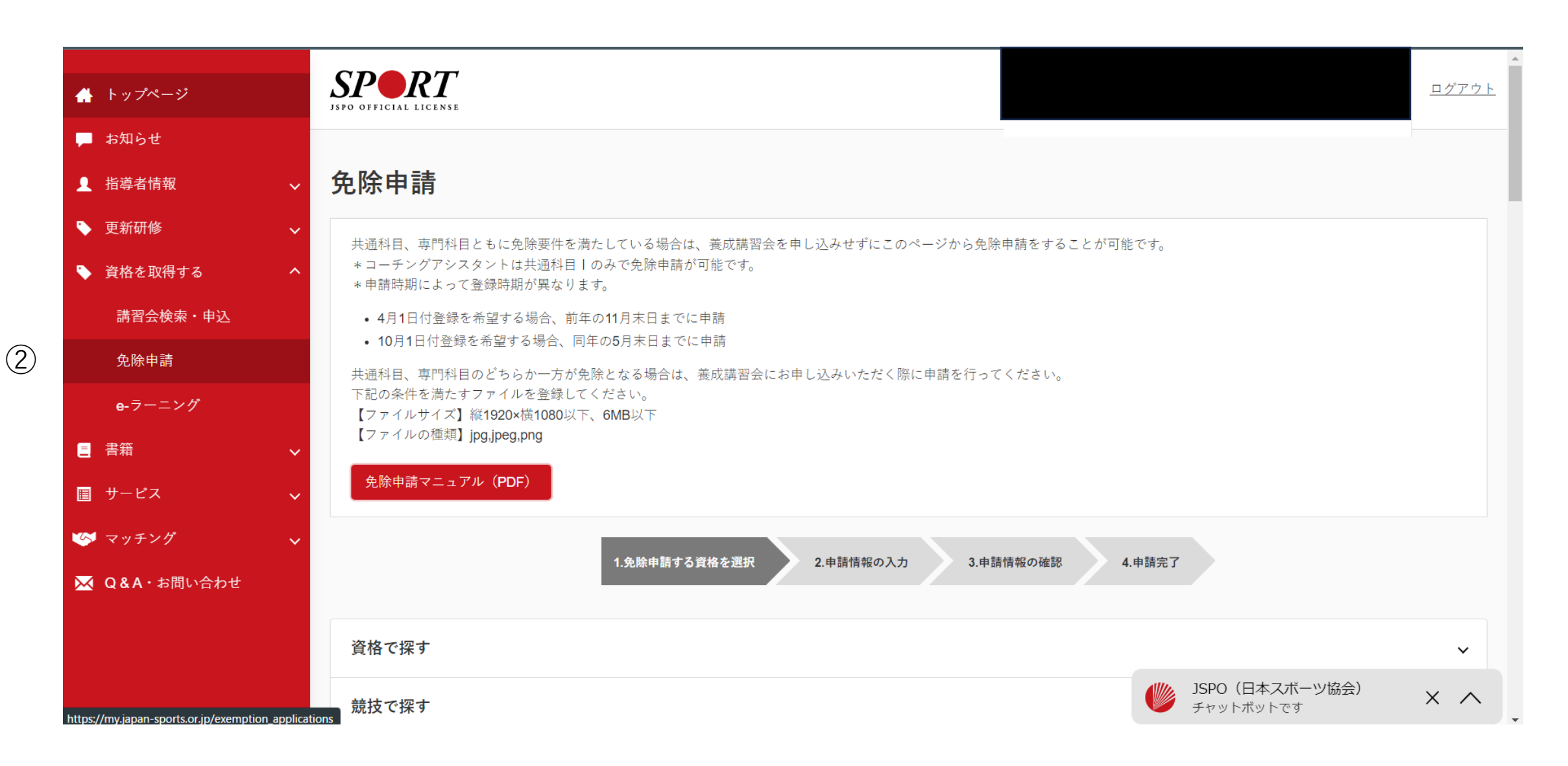

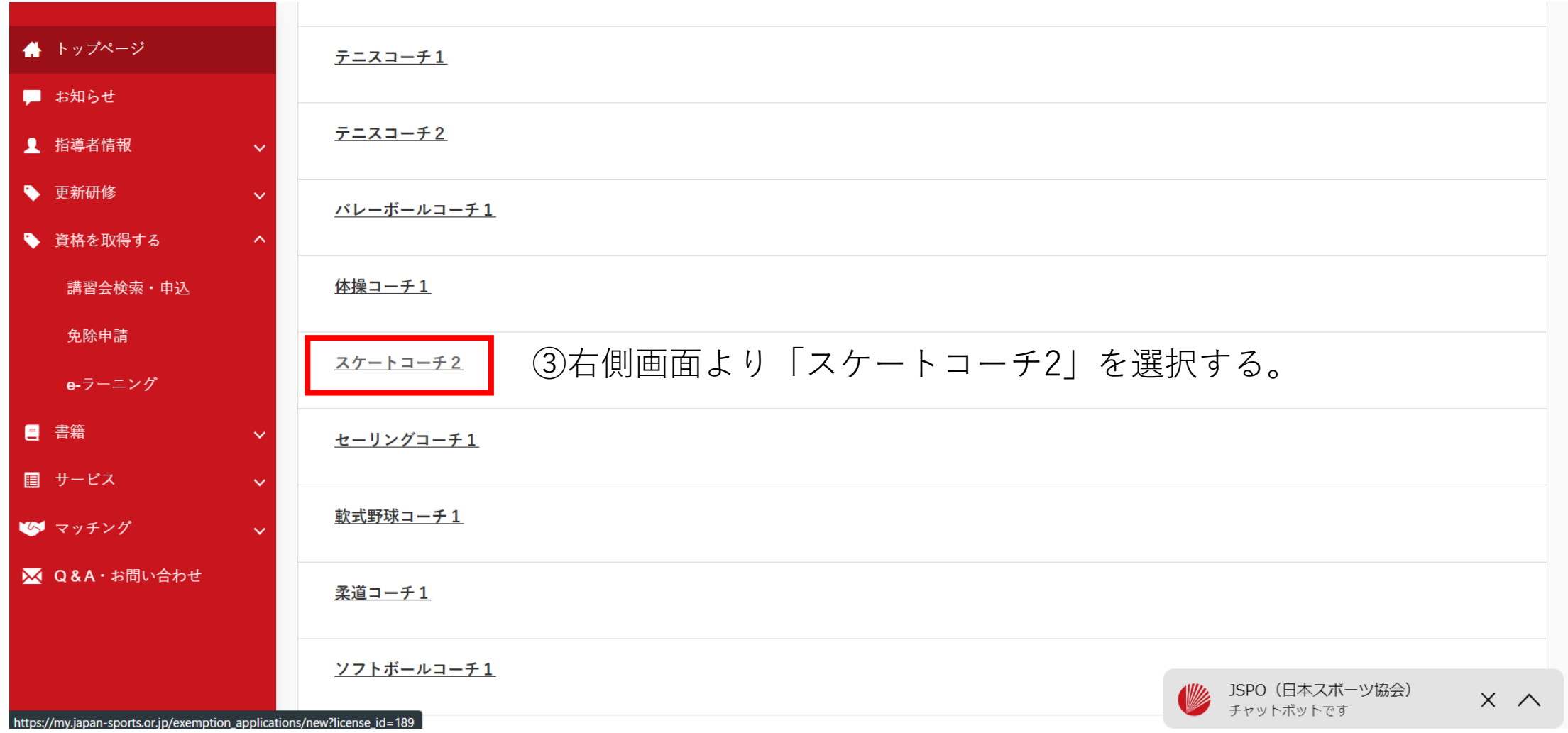

## ④必要事項を記入、必要書類を添付し、「確認」に進み、申請する。

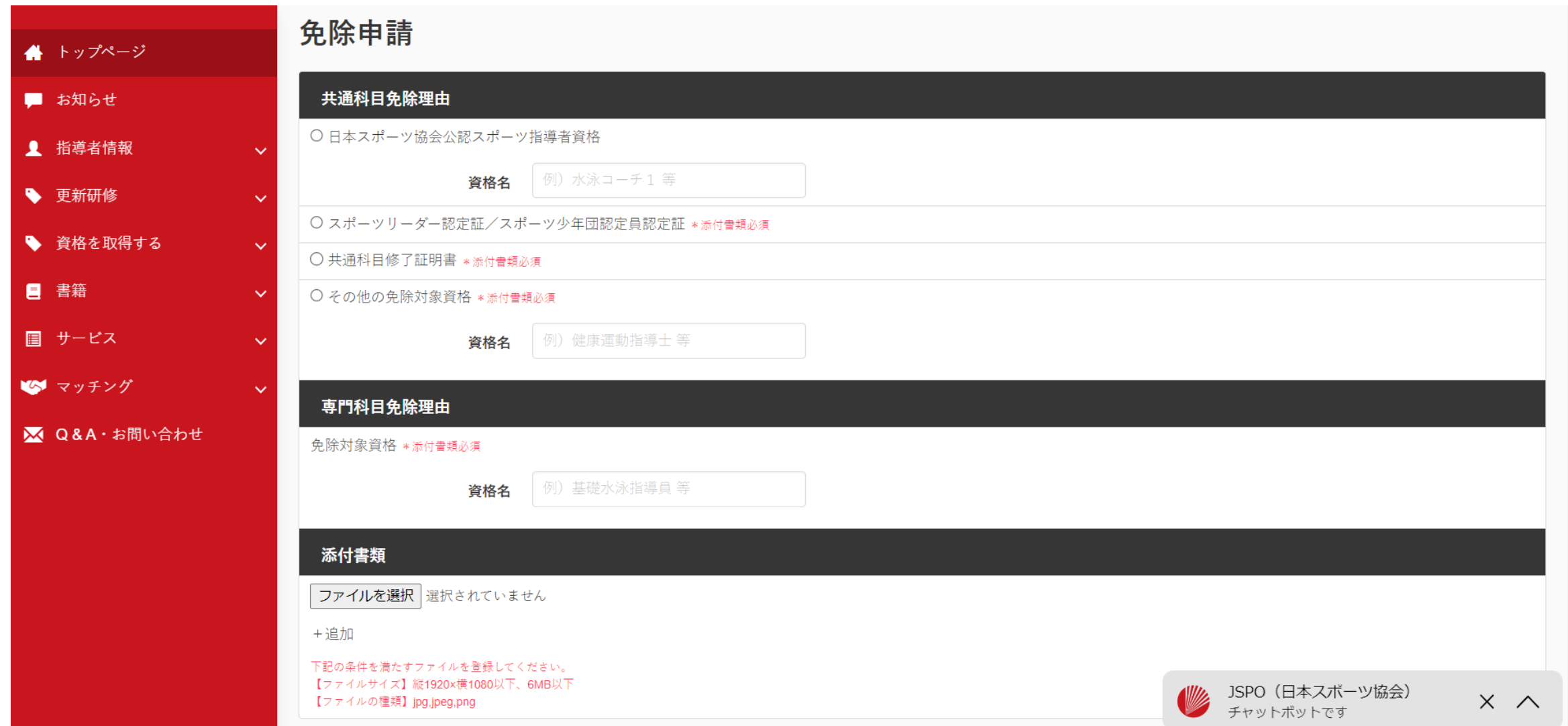